## 会议缴费步骤说明

1. 打开网址 <http://www.jdcw.sjtu.edu.cn/>, 进入上海交通大学校财务计划处网站, 如下图

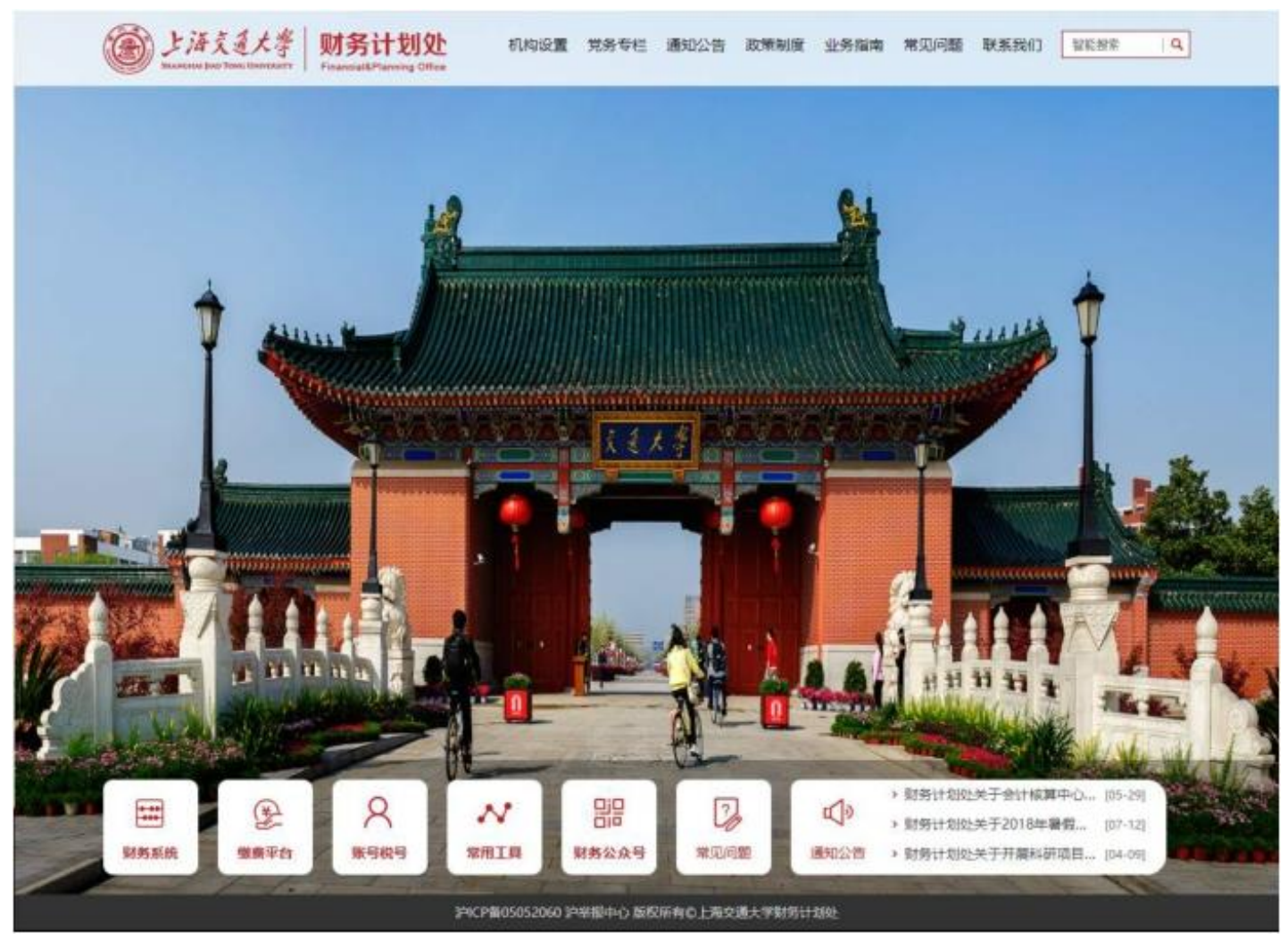

## 2. 点击缴费平台,进入网上缴费平台登录页面

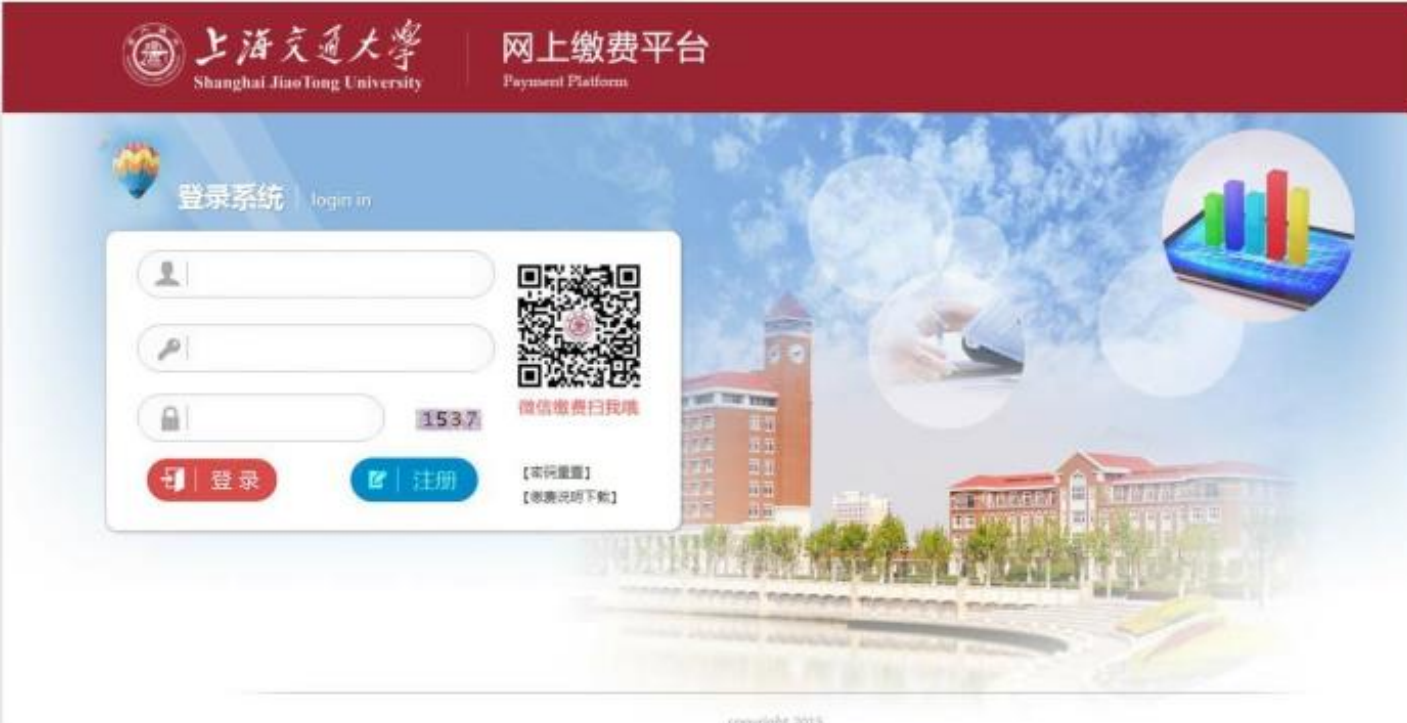

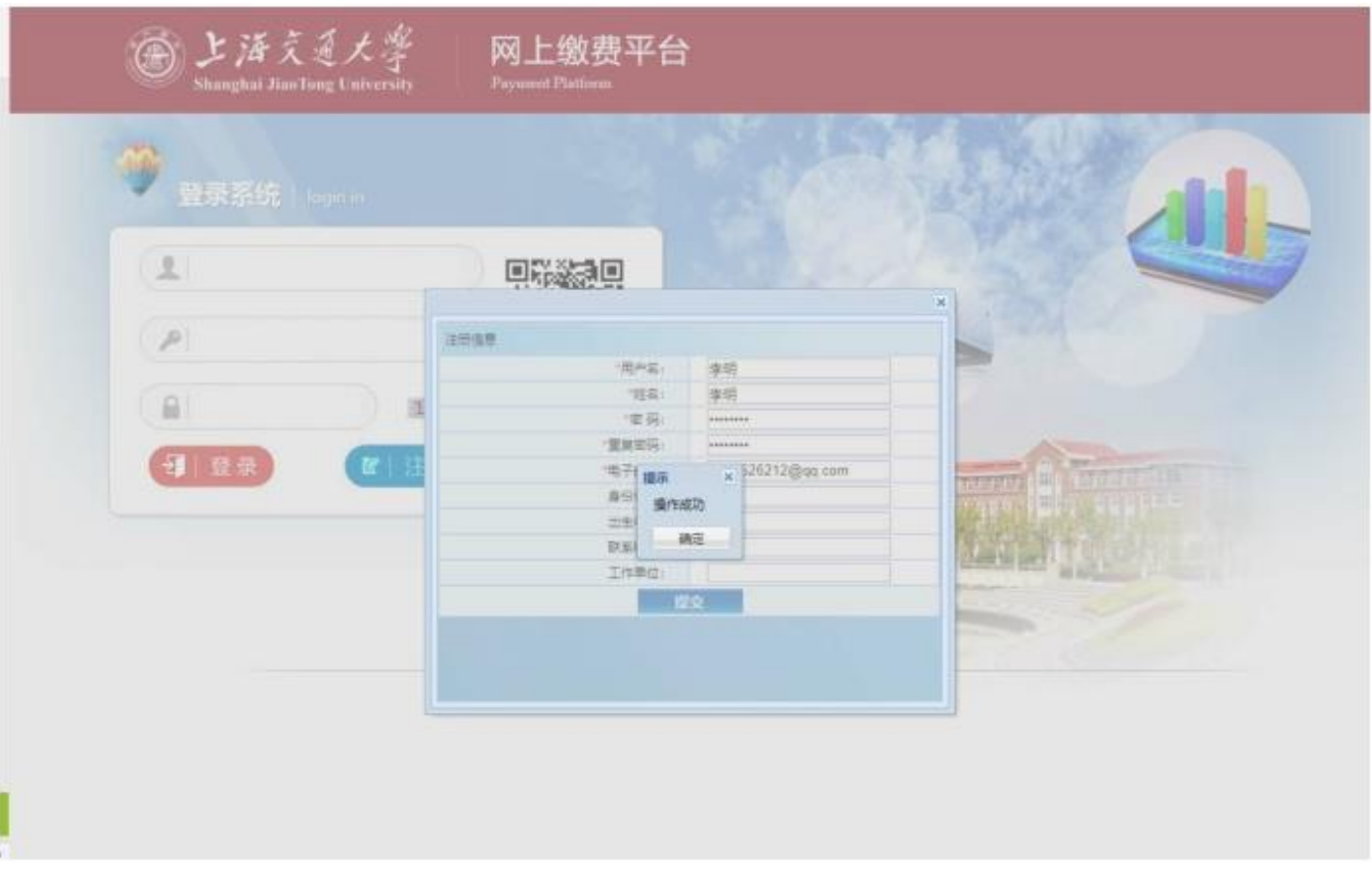

3. 点击注册按钮,填写注册信息,选择提交后完成注册,如下图

4. 点击确定回到登录界面,填写姓名、密码、验证码进行登录,登录后界面如下

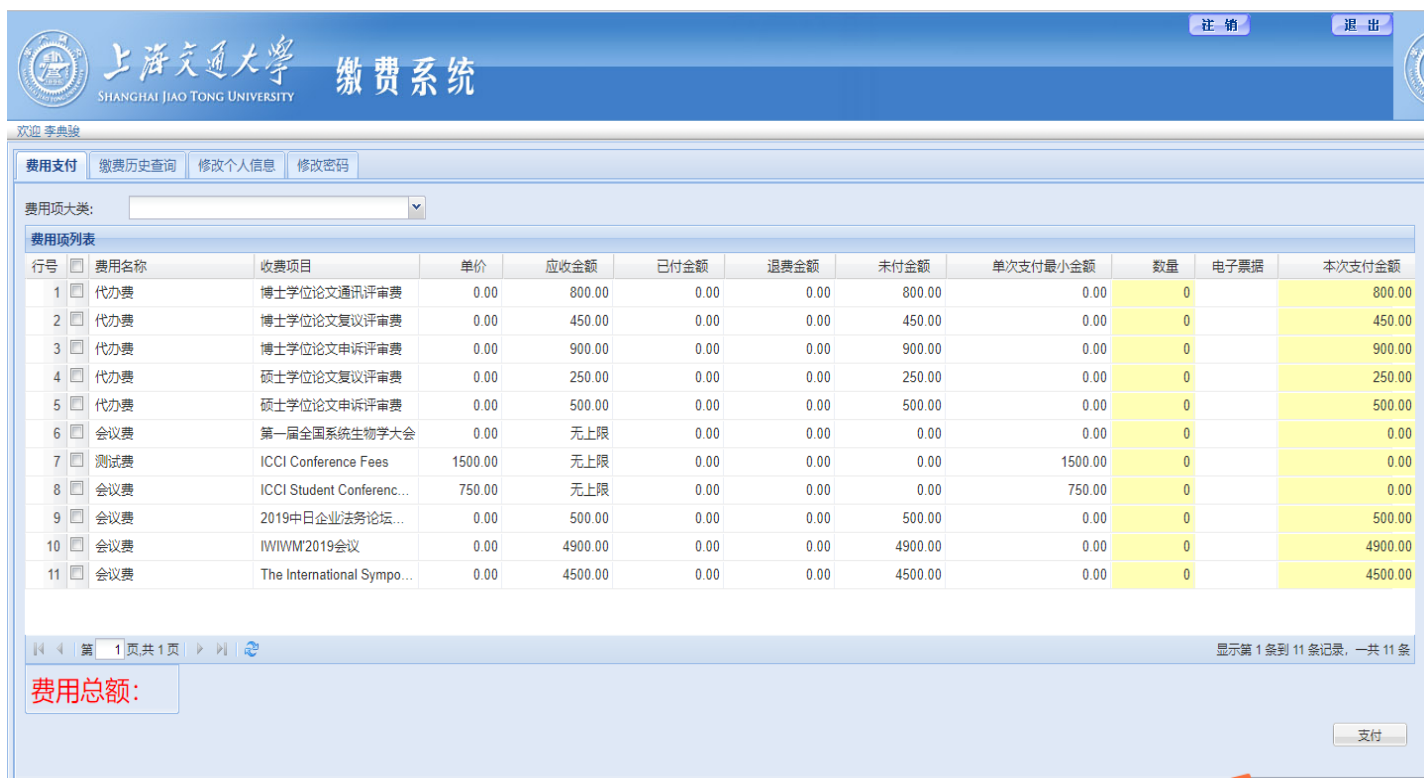

## 5. 在收费项目一栏中找到 IWIWM' 2019会议 这一项, 勾选其前面对应的方框

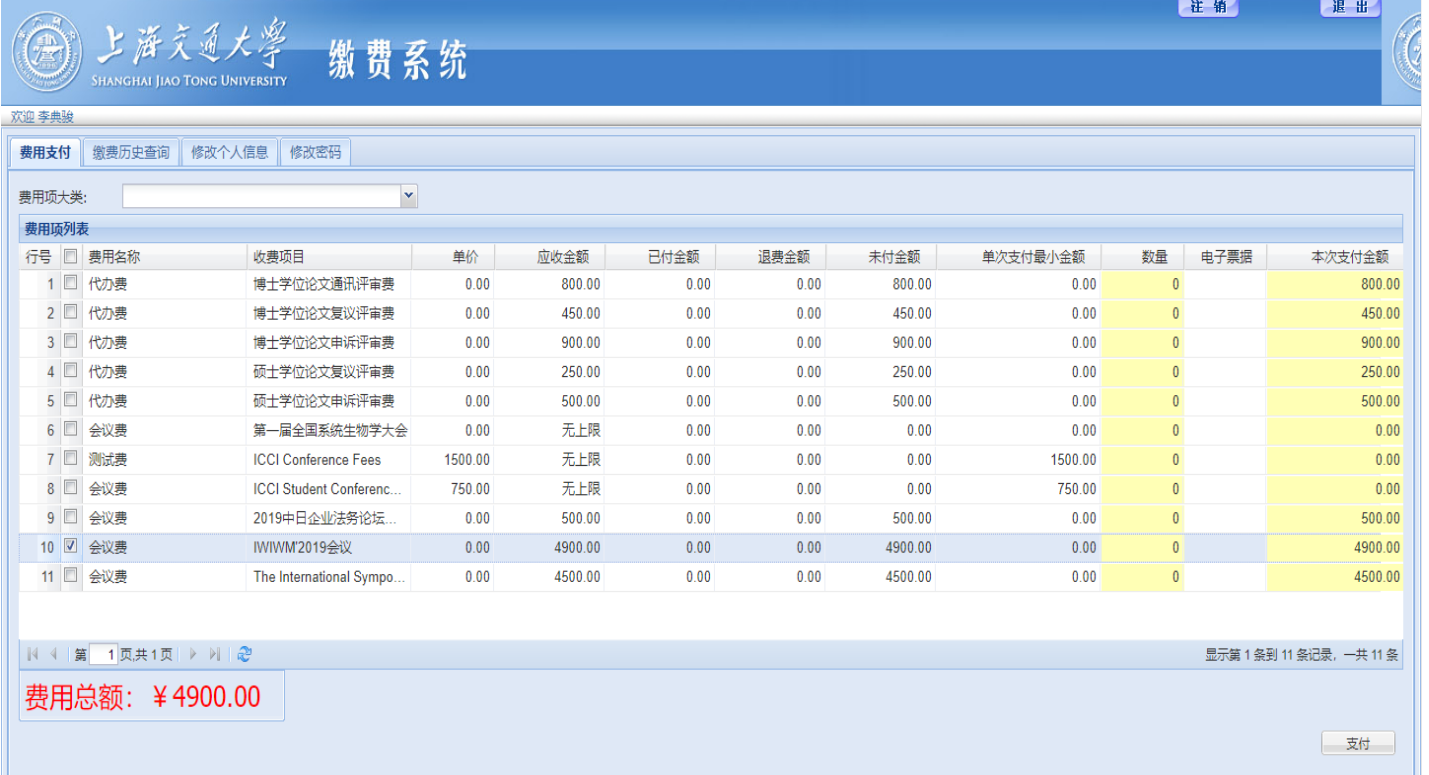

6. 双击本条目信息的 本次支付金额 一栏,可以修改本次的支付金额,参考邀请函注册通知上的会议注册费标准,输入 应该支付的金额,如下图

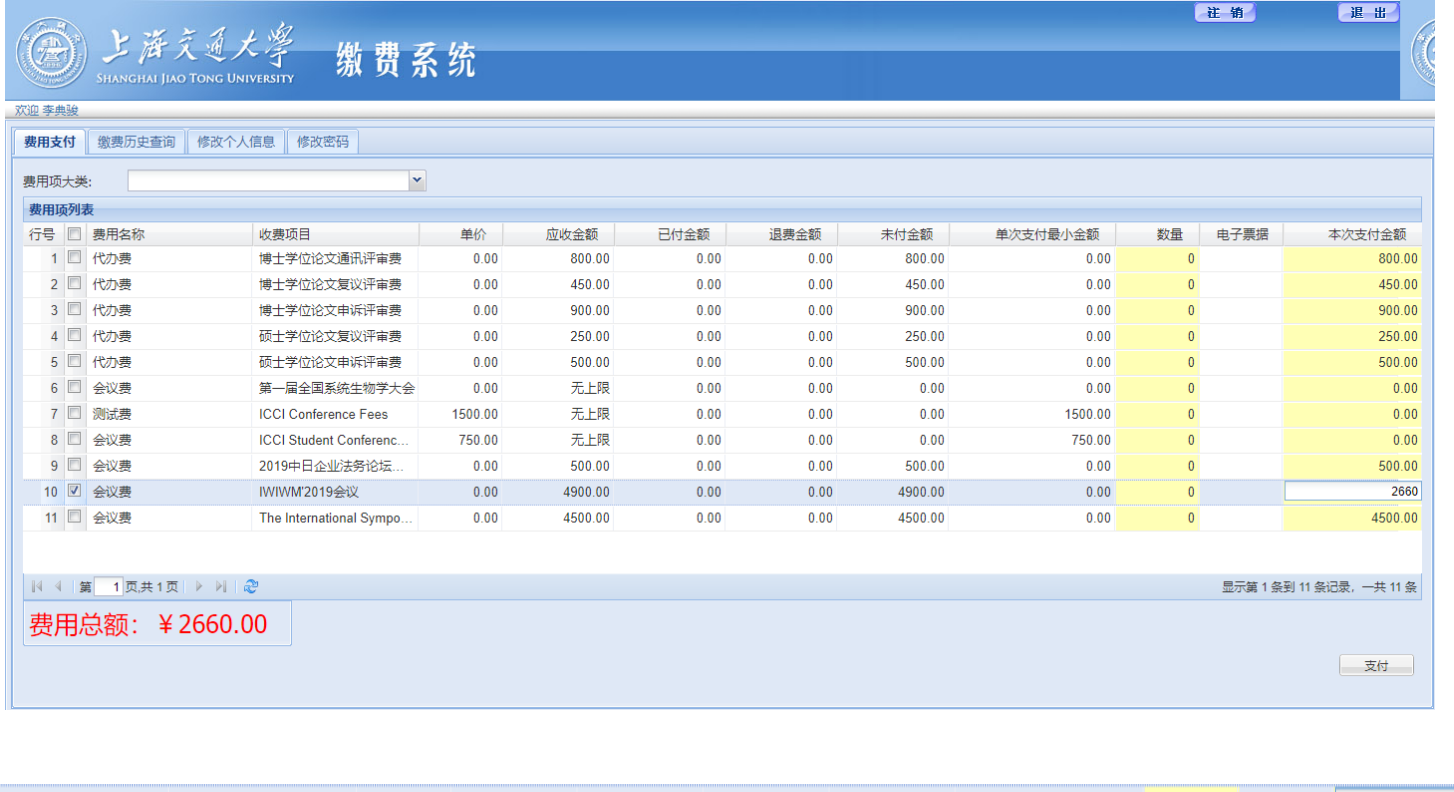

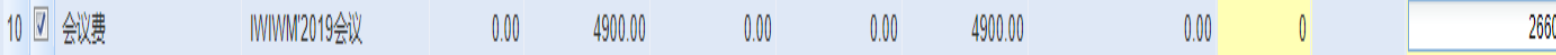

7. 输入支付金额后,点击支付,进入具体的缴费页面,您可以选择微信、支付宝以及备选项中的其他 合作银行进行支付;另外,请点击 是否修改缴费单位名称: 中的 是 ,并输入您的单位名称; 完成后点击下一步并确认支付,如下图

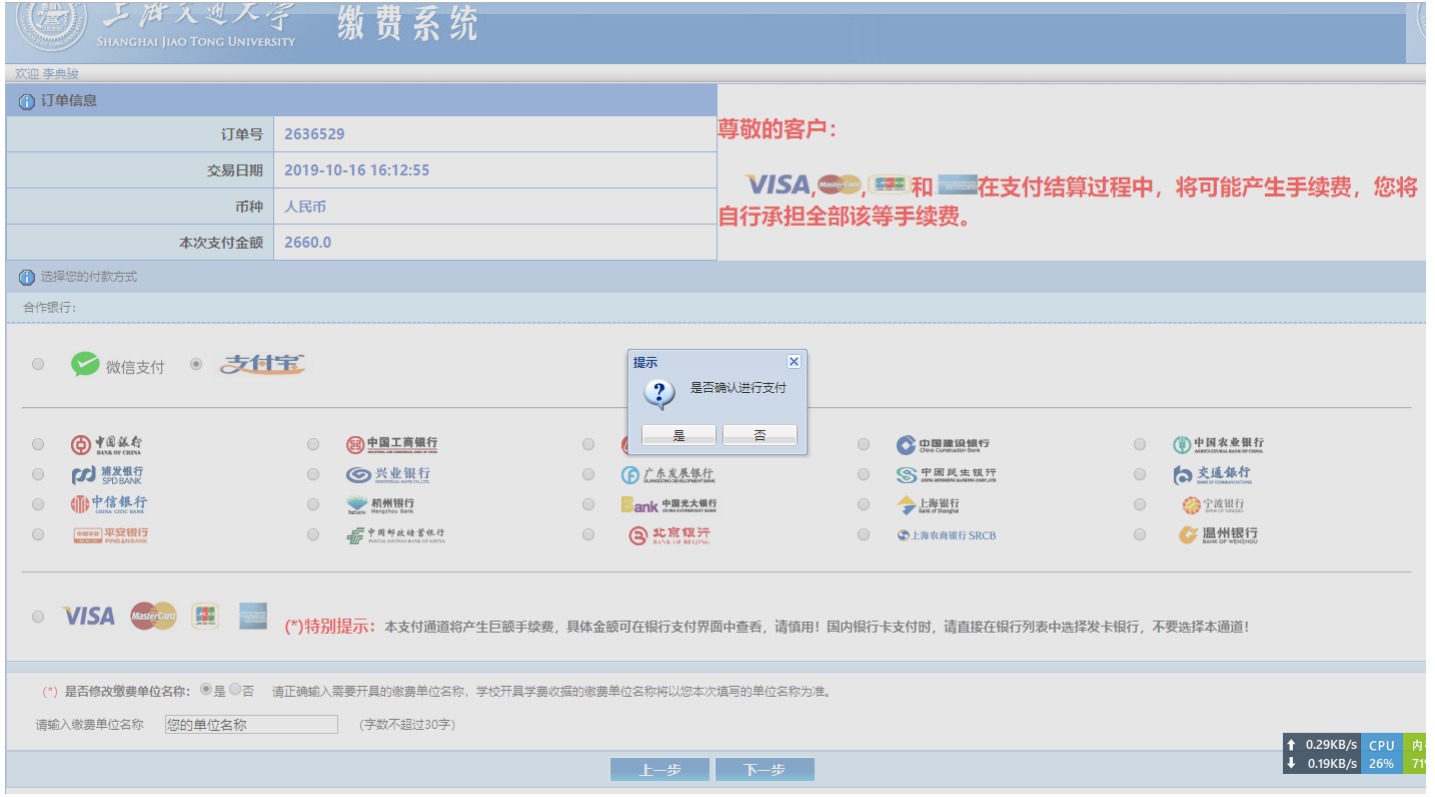

8. 完成支付后,您可以回到缴费系统在缴费历史查询中找到您的缴费情况,若缴费未出现异常,且在缴费历史查询中能 找到对应的记录,即说明缴费成功!

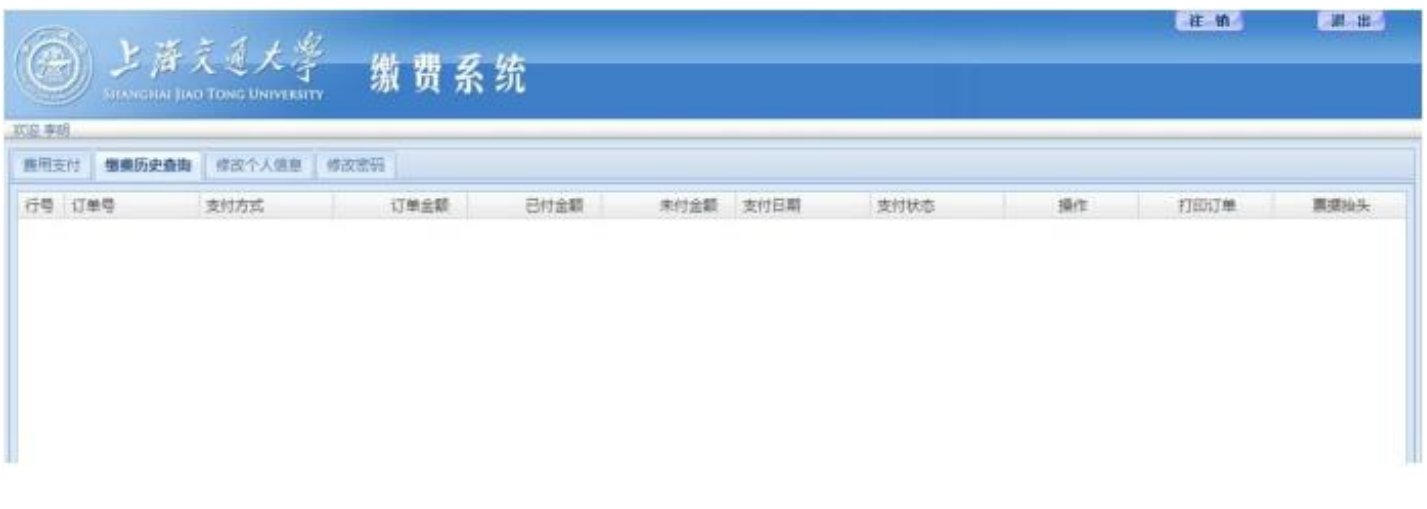